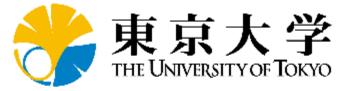

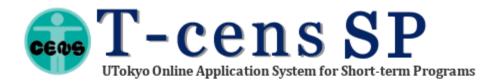

## **UTokyo Short-term Programs**

Welcome to T-cens-SP, the online application system for Short-term Programs offered by UTokyo.

<u>Click here to learn about computer environments that work smoothly with T-cens.</u>

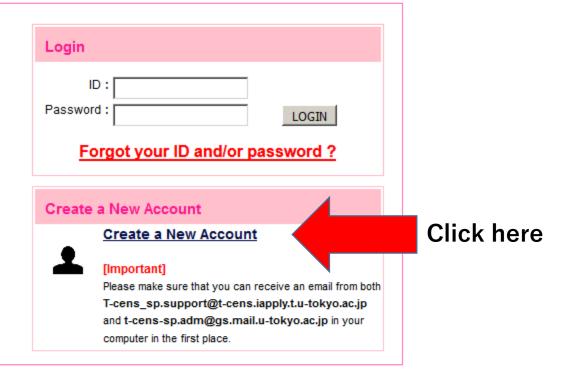

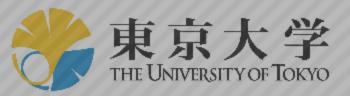

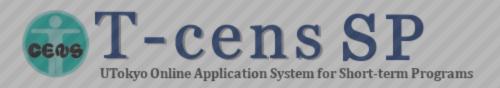

## **UTokyo Short-term Programs**

Welcome to T-cens-SP, the online application system for Short-term Programs offered by UTokyo.

<u>Click here to learn about computer environments that work smoothly with T-cens.</u>

| ID:                                                              |                                                                                                    |
|------------------------------------------------------------------|----------------------------------------------------------------------------------------------------|
| Password:                                                        | Create a New Account                                                                                                    |
| Forgot your ID and/or pass                                       | Enter your primary email address.  An e-mail with a link to continue creating an account will be sent to you automatically. |
| Create a New Account                                             | with be sent to you automatically.                                                                                          |
| Create a New Account [Important]                                 | Continue                                                                                                    |
| Please make sure that you can receiv                             |                                                                                                    |
| T-cens_sp.support@t-cens.iappl                                   |                                                                                                    |
| and t-cens-sp.adm@gs.mail.u-toky<br>computer in the first place. | yo.ac.jp in your                                                                                                    |

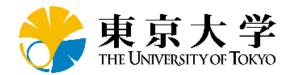

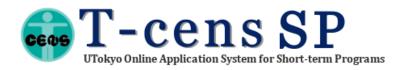

### ID and Password Creation for T-cens SP 1.E-MAIL Provide an e-mail address that can be used for periods including the time before you come to Japan, your stay in Japan, and the period after you complete your master or doctoral course. 2.LEGAL NAME Enter your name as it appears on your passport. If there is no family name printed on your passport, please enter the word "nil" instead due to the system requirements. FAMILY (LAST/SURNAME) name Middle Name First (Given) Name 3.GENDER O Male C Female 4.DATE OF BIRTH (dd/mm/yyyy) 5.Reissue your password Please choose one confirmation question below and provide answers that you will be able to remember easily. We will ask you this confirmation question if you request us to reissue your password.

#### [Important]

Please make sure you copy and/or save your ID and password shown on the next screen immediately.

You will not be notified of the ID and password by email.

Register

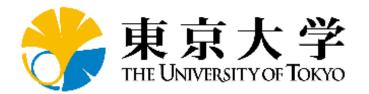

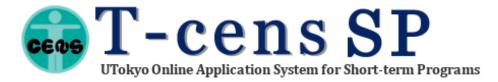

Please make sure you copy and/or save your ID and password shown on the screen immediately.

You will not be notified of the ID and password by email.

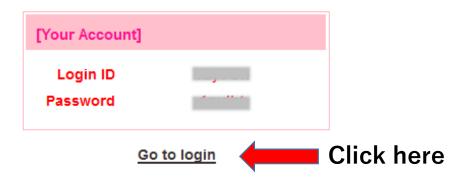

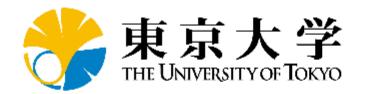

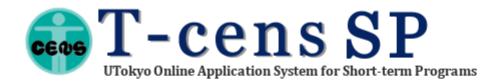

# Log in with your account ID and password

## **UTokyo Short-term Programs**

Welcome to T-cens-SP, the online application system for Short-term Programs offered by UTokyo.

<u>Click here to learn about computer environments that work smoothly with T-cens.</u>

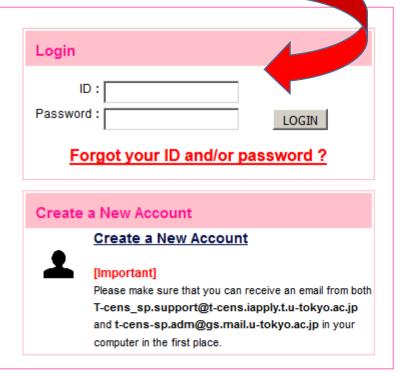

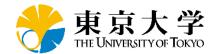

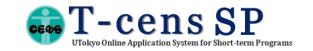

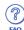

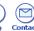

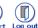

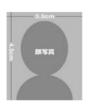

#### Application No. 00000007928

| Family name       | <b>UTOKYO</b>                        |
|-------------------|--------------------------------------|
| First name        | IRCN                                 |
| E-mail<br>address | okada.chiharu@mail.u<br>-tokyo.ac.jp |

#### Change personal information

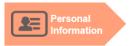

Change password

CHANGE PASSWORD

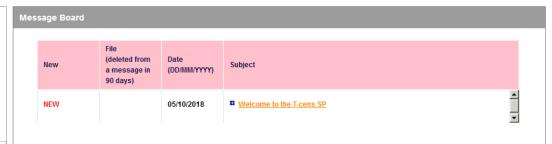

#### Important] Online Application Procedures

- 1. First, please check and make sure of the application procedures for the program you are going to apply for on its particular website. Save any materials necessary to be upload onto your computer accordingly.
- 2. Click on the "Personal Information" button and start filling in the forms and uploading files. You can save any entries made on the input forms using the "Save" button.
- 3. After you have successfully completed submitted the "Personal Information", you will be able to select the program you wish to apply for. Please note that you cannot select a program until you complete the "Personal Information" section.
- 4. You may apply for more than one program, but you must first complete the application to the program which you selected first.

#### [Notes]

- 1. If you fail to complete submitting the "Personal Information" and "Program Selection" sections within the specified application periods, your application will be automatically rejected and no longer be available for completion.
- 2. Do not use the browser's BACK button. Use the Home button on the top right hand section of the top banner. Use the Personal Information on the top page or the FORM buttons at the top to switch pages.

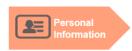

#### #1 Personal Information

Enter your Personal Information (contact info, academic background, etc.) and upload your ID photograph (.jpg) and copy of your passport (.jpg or .pdf)

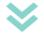

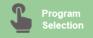

After completing #1 Personal Information section, select the program(s) you wish to apply for. Refer to the application guidelines for the particular program of your choice for documents you need upload with your application.

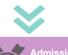

#### #3 Admission Decision

You can check the outcome of your application online. The information will also be e-mailed to you from program office.

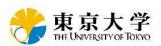

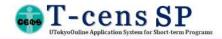

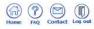

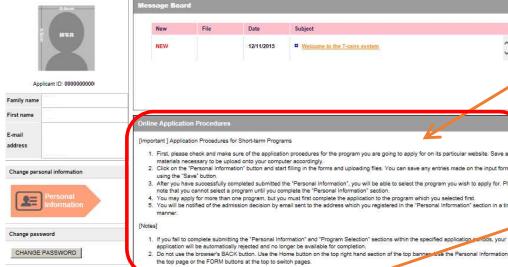

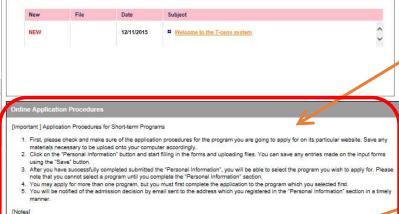

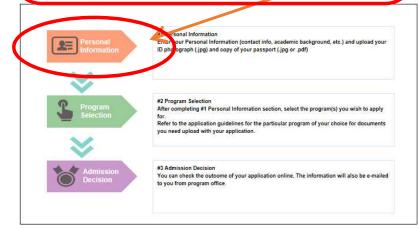

## Home → Enter your "Personal Information"

Read "Online Application Procedures" carefully.

Click here and move to "Personal Information" page.

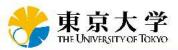

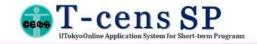

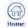

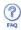

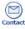

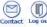

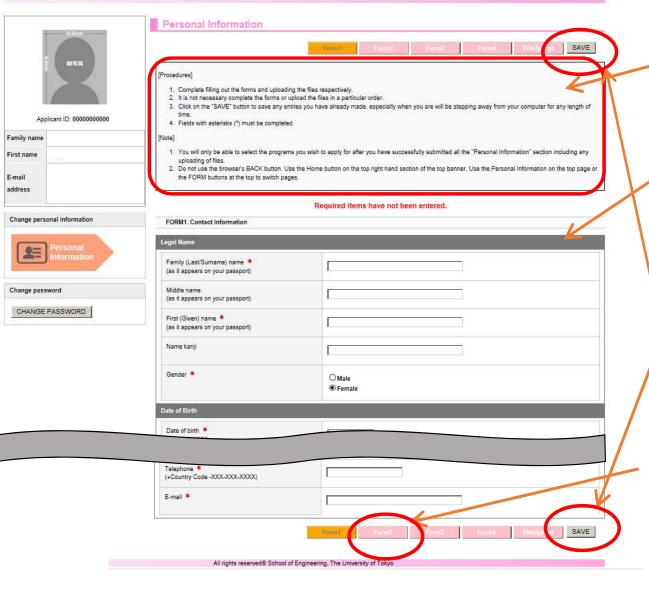

## "Personal Information"

- Form1: Contact Information

Read "Procedures" and "Note" carefully.

Fill out each section.

All fields with asterisks (\*) must be filled in.

Click on the "SAVE" button to save any entries you have already made, especially when you are stepping away from your computer for any length of time.

Click here and move to "Form 2"

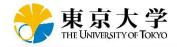

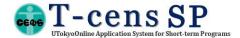

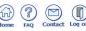

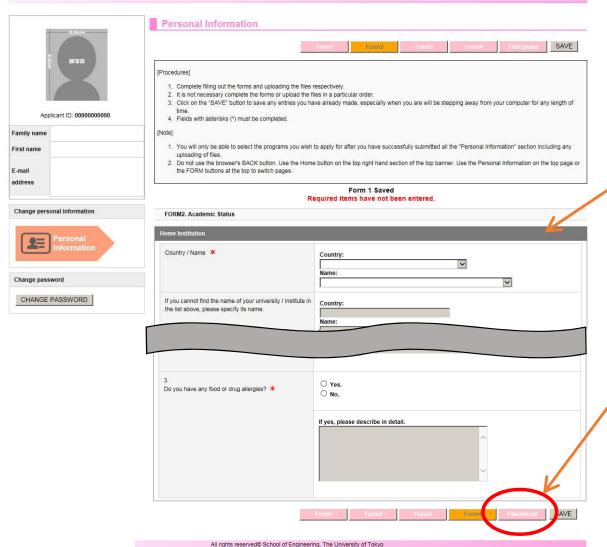

"Personal Information"

- Form 2: Academic Status

- Form 3: Academic Background

- Form 4: Language Proficiency/Financial Information/Health Condition

1)

Fill out each section.

All fields with asterisks (\*) must be filled in.

Click here and move to "File Upload"

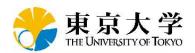

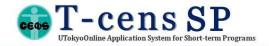

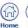

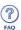

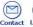

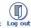

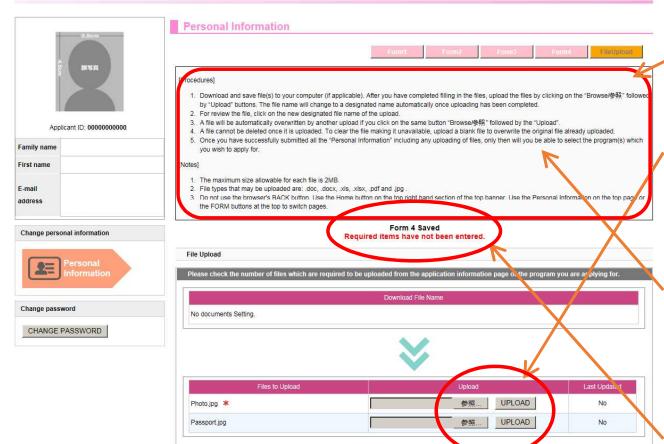

## "Personal Information" - File Upload

1)
Read "Procedures" and "Notes" carefully.

Upload your ID photo and a passport page with your photo, name, passport number and expiration date appear.

The maximum size allowable for each file is 2MB.

3)
Once you have successfully submitted all the "Personal Information" including any uploading of files, only then will you be able to select the program(s) which you wish to apply for.

4)
Message below appears. Click and move to "Program Selection" page.

Registration of personal information is now complete.

Please select the program you wish to apply for.

Program selection

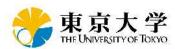

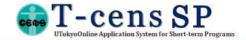

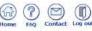

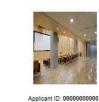

E-mail address

Change personal information

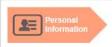

Change password

CHANGE PASSWORD

| Ме | ssage Boa | rd   |            |                                |   |
|----|-----------|------|------------|--------------------------------|---|
|    | New       | File | Date       | Subject                        |   |
|    | NEW       |      | 12/11/2015 | ■ Welcome to the T-cens system | Ĉ |
|    |           |      |            |                                |   |

#### Online Application Procedures

[Important ] Application Procedures for Short-term Programs

- 11. First, please check and make sure of the application procedures for the program you are going to apply for on its particular website, save any materials necessary to be upload onto your computer accordingly.

  2. Click on the "Personal Information" button and start filling in the forms and uploading files. You can save any entries made on the input forms
- using the "Save" button.
- 3. After you have successfully completed submitted the "Personal Information", you will be able to select the program you will to apply for. Please note that you cannot select a program until you complete the "Personal Information" section.
- You may apply for more than one program, but you must first complete the application to the program which you selegied first.
   You will be notified of the admission decision by email sent to the address which you registered in the "Personal Information" section in a timely

- 1. If you fail to complete submitting the "Personal Information" and "Program Selection" sections within the pecified application periods, your application will be automatically rejected and no longer be available for completion.
- 2. Do not use the browser's BACK button. Use the Home button on the top right hand section of the to the top page or the FORM buttons at t

| Programs                                                                                                    | Deadlines and Status       |  |
|----------------------------------------------------------------------------------------------------|----------------------------|--|
| EP Internship Program 2018                                                                                                    |                            |  |
| he LIEP Internship Program, organized by the School of Engineering and the School of<br>flormation Science and Technology, provides research internships for students from IIT Kanpur,<br>T Kharagpur, IIT Hyderabad, IIT Delhi, IIT Madras and Indian Institute of Management Bangalon | DEADLINE: 18/12/2015 00:00 |  |
| the fields of railway technology, social infrastructure systems, innovation, technology<br>nanagement, and information science.                                                                                                    | 1.Apply                    |  |
| Rewo //iiep.t.u-tokyo.ac.jp/internship.html                                                                                                    |                            |  |
|                                                                                                    |                            |  |
|                                                                                                    |                            |  |
|                                                                                                    |                            |  |

All rights reserved® School of Engineering, The University of Tokyo

## "Program Selection"

1)

Programs you can apply for are listed here.

Click here and apply for a program.

You may apply for more than one program, but you must first complete the application to the program which you selected first.

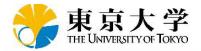

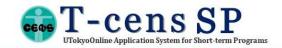

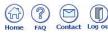

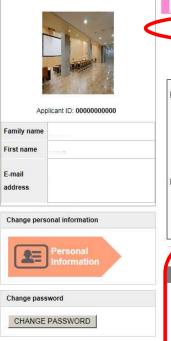

|                                                                                                    | ip Program 2016                                                                                                    |
|----------------------------------------------------------------------------------------------------|----------------------------------------------------------------------------------------------------|
|                                                                                                    | Form1 Form2 FileUpload >>> Submit Page SAVE                                                                                  |
| rocedures]                                                                                                    |                                                                                                    |
| Complete filling out the forms and uploading the files                                                                                                    | respectively                                                                                                    |
| It is not necessary complete the forms or upload the f                                                                                                    |                                                                                                    |
|                                                                                                    | ave already made, especially when you are will be stepping away from your computer for any length of                         |
| time. 4. Fields with asterisks (*) must be completed.                                                                                                    |                                                                                                    |
|                                                                                                    | ny files needed as specified in the applications instruction of the program you are applying for, please                     |
| press the "Submit Page" button to complete the onlin                                                                                                    | e application.                                                                                                    |
| lote]                                                                                                    |                                                                                                    |
| 1 If you are not sure which "Graduate School/Research                                                                                                    | Institute" the program which you are going to apply for belongs to, you will be able to find it on the                       |
|                                                                                                    |                                                                                                    |
| application information page of the website for the pa                                                                                                    | rucular program.                                                                                                    |
| 2. Do not use the browser's BACK button. Use the Hom                                                                                                    | incural program.<br>The button on the top right hand section of the top banner. Heather Personal Information on the top page |
|                                                                                                    |                                                                                                    |
| Do not use the browser's BACK button. Use the Hom<br>the FORM buttons at the top to switch pages.                                                                                                    |                                                                                                    |
| 2. Do not use the browser's BACK button. Use the Hom                                                                                                    |                                                                                                    |
| Do not use the browser's BACK button. Use the Hom<br>the FORM buttons at the top to switch pages.                                                                                                    |                                                                                                    |
| Do not use the browser's BACK button. Use the Hom the FORM buttons at the top to switch pages.  FORM1. Program / Course / Lab you wish to apply Program selection                                                                                                    |                                                                                                    |
| Do not use the browser's BACK button. Use the Hom the FORM buttons at the top to switch pages.  FORM1. Program / Course / Lab you wish to apply                                                                                                    |                                                                                                    |
| Do not use the browser's BACK button. Use the Hom the FORM buttons at the top to switch pages.  FORM1. Program / Course / Lab you wish to apply Program selection                                                                                                    |                                                                                                    |
| Do not use the browser's BACK button. Use the Hom the FORM buttons at the top to switch pages.  FORM1. Program / Course / Lab you wish to apply Program selection  Graduate School / Research Institute  Only if you select "Other", please specify the name of you                                       | be button on the top right hand section of the top banner. Here the Personal Information on the top page                     |
| Do not use the browser's BACK button. Use the Hom the FORM buttons at the top to switch pages.  FORM1. Program / Course / Lab you wish to apply  Program selection  Graduate School / Research Institute                                                                                                  | be button on the top right hand section of the top banner. Here the Personal Information on the top page                     |
| Do not use the browser's BACK button. Use the Hom the FORM buttons at the top to switch pages.  FORM1. Program / Course / Lab you wish to apply Program selection  Graduate School / Research Institute  Only if you select "Other", please specify the name of you                                       | be button on the top right hand section of the top banner. Here the Personal Information on the top page                     |
| Do not use the browser's BACK button. Use the Hom the FORM buttons at the top to switch pages.  FORM1. Program / Course / Lab you wish to apply program selection  Graduate School / Research Institute  Only if you select "Other", please specify the name of you Graduate School / Research Institute. | be button on the top right hand section of the top banner. Here the Personal Information on the top page                     |
| Do not use the browser's BACK button. Use the Hom the FORM buttons at the top to switch pages.  FORM1. Program / Course / Lab you wish to apply Program selection  Graduate School / Research Institute  Only if you select "Other", please specify the name of you                                       | be button on the top right hand section of the top banner. Here the Personal Information on the top page                     |
| Do not use the browser's BACK button. Use the Hom the FORM buttons at the top to switch pages.  FORM1. Program / Course / Lab you wish to apply program selection  Graduate School / Research Institute  Only if you select "Other", please specify the name of you Graduate School / Research Institute. | be button on the top right hand section of the top banner. Here the Personal Information on the top page                     |
| Do not use the browser's BACK button. Use the Hom the FORM buttons at the top to switch pages.  FORM1. Program / Course / Lab you wish to apply program selection  Graduate School / Research Institute  Only if you select "Other", please specify the name of you Graduate School / Research Institute. | be button on the top right hand section of the top banner. Here the Personal Information on the top page                     |

"Program Selection"

wish to apply for.

- Form1: Program/Course/Lab you wish to apply

1) Make sure the program name you are applying for.

These are nuts and bolts information of your application. Please carefully fill in each section while referring to the application information page of the program website you

3)
Complete "Form 2" and/or "File Upload" if necessary. Follow the application instructions of the program you are applying for.

4)
Click here and move to "Submit Page"

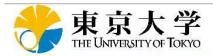

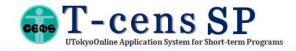

1. In the event that there are any information missing, your program coordinator will notify you by email. 2. Edit your previously submitted application data following the instructions provided by the Program Office.

4. After resubmission, you will no longer be able to access your application information

3. After the Program Office's review and approval, press "Submit" once again to finalize your resubmission

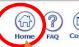

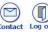

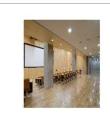

| App               | olicant ID: 00000000000 |
|-------------------|-------------------------|
| Family name       |                         |
| First name        | 1                       |
| E-mail<br>address |                         |
|                   |                         |

Change personal information

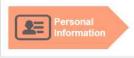

Change password

CHANGE PASSWORD

Program Selection (STEP 1)

#### Final Confirmation for Application to the Program

inal Confirmation for Application to the Program Follow the steps below to successfully complete the UTokyo online application process Before submission: 1. Review your application form by clicking the "Application form for review" button and make sure that the information is correct and complete 2. You can revise your data by pressing the "Edit" button. 3. When you finish reviewing your application, press the "Submit" button. 4. You will be notified of your application completion by the Program Office. 5. You can withdraw your application at any stage during the period indicated in the Program List.

the information supplied in my application and the documents supporting my application is correct and complete and that any personal statements or additionally required items are my own work. on I have provided on the application forms is correct and complete and that have saved a copy for my records. I have carefully reviewed all my application documents and agreed to the statements above by clicking each box. I hereby submit my online application.

## "Program Selection"

- Final Confirmation for Application to the Program
- 1) Read instructions carefully.
- Click here and review your application form.
- If application information needs to be modified, press "Edit" button and revise your entries.
- If application information is correct and ready to be submitted, tick boxes to activate a button of "Submit" after reading statements of the declaration.
- Click "Submit page" button.
- Click here and back to Home

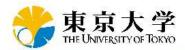

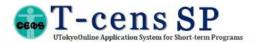

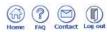

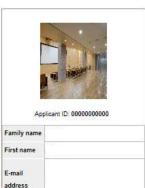

Change personal information

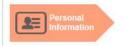

Change password

CHANGE PASSWORD

| New | File | Date       | Subject                      |  |
|-----|------|------------|------------------------------|--|
| NEW |      | 12/11/2015 | Welcome to the T-cens system |  |
|     |      |            |                              |  |

[Important ] Application Procedures for Short-term Programs

Online Application Procedures

- First, please check and make sure of the application procedures for the program you are going to apply for on its particular website. Save any
  materials necessary to be upload onto your computer accordingly.
- Click on the "Personal Information" button and start filling in the forms and uploading files. You can save any entries made on the input forms using the "Save" button.
- After you have successfully completed submitted the "Personal Information", you will be able to select the program you wish to apply for. Please
  note that you cannot select a program until you complete the "Personal Information" section.
- 4. You may apply for more than one program, but you must first complete the application to the program which you selected first.
- You will be notified of the admission decision by email sent to the address which you registered in the "Personal Information" section in a timely manner.

[Notes]

- If you fall to complete submitting the "Personal Information" and "Program Selection" sections within the specified application periods, your spolication will be automatically rejected and no longer be available for completion.
- Do not use the browser's BACK button. Use the Home button on the top right hand section of the top banner. Use the Personal Information on the top page or the FORM buttons at the top to switch pages.

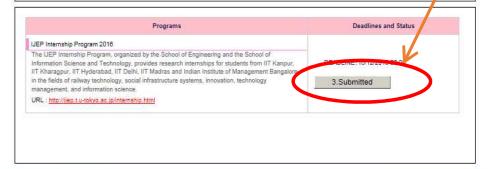

All rights reserved® School of Engineering, The University of Tokyo

1)
If "3. Submitted" appears, you have submitted the application successfully.

You will be notified of your application completion also by email titled "(UTokyo) Submission of Online Application".

Thank you for your application!